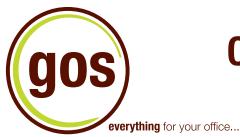

# **Online Ordering Instructions**

# 1. Logging-In To Your Account

Ordering online is easy. Start off by going to www.gos1.com

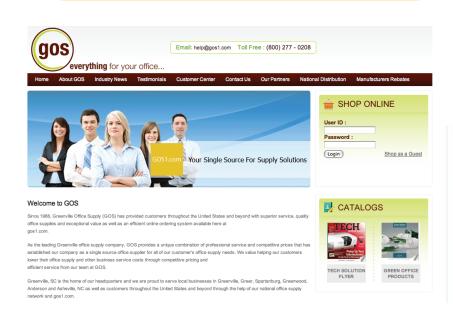

Enter your user name and password under the section titled **Shop Online**. Then click the button below that reads **Login**.

Your User name and Password were included in your **Account Setup notification email.** 

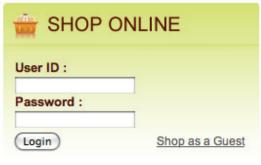

### 2. Quick Order

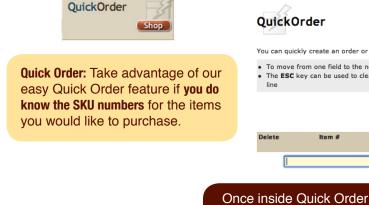

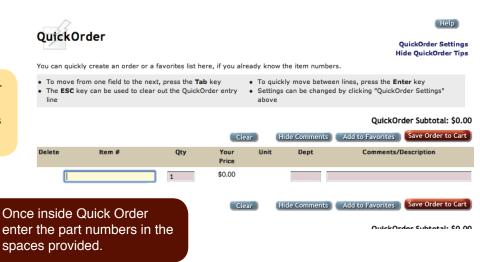

# 3. Searching For Products

Use any combination of controls to limit your search.

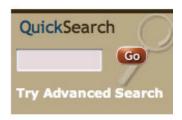

**Quick Search:** Take advantage of our easy Quick Search feature if **you do not know the SKU numbers** for the items you would like to purchase.

#### **Advanced Search**

Key Words Item Number Manufacturer Select one Limit to Items with These Attributes e **=** e & GSA GSA Product Made in USA Minority Produced Assembly Required **⊕** 🗘 Recycled New Product No Assembly Required Popular Product e 🥌 <sub>-</sub> \$ П Special Priced Item Shippable Product UPS Air Forbidden

Advanced Search: This page allows you to search by keyword, item number or manufacturer. You can also limit your search to specific product attributes by checking one of the boxes below the search blanks.

# 4. Viewing Products

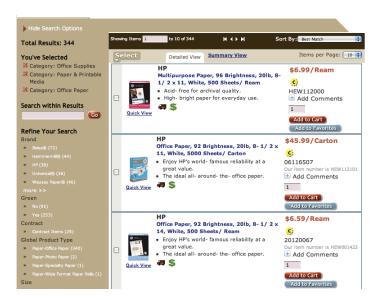

Add to Favorites: This button lets you add an item to your list of favorites. By adding items to your list of favorites, you can quickly retrieve the items when you want to order them again. To add items to your list of favorites, click Add to Favorites.

#### **Product Information**

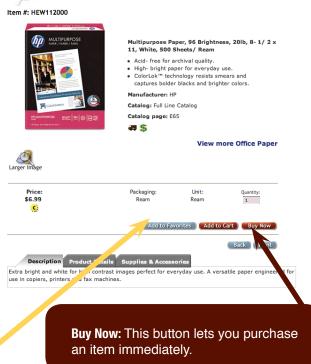

# 5. Shopping Cart

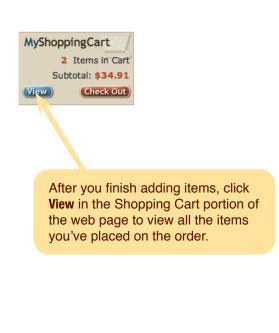

The comments line is for your use only. These are not order instructions.

The **My Shopping Cart** web page opens and lists all the items on your order.

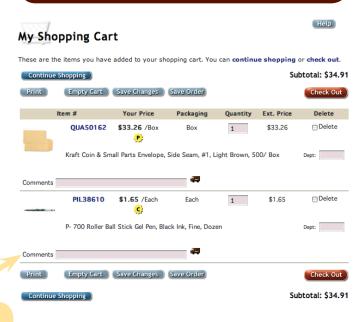

### 6. Favorites List

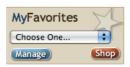

The **My Favorites** button allows you to manage your favorites list, choose from a drop down menu of existing favorites lists or shop for products to add to your favorites lists.

# Manage MyFavorites Lists

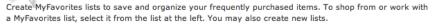

MyFavorites Lists

List Name Count Shared

Salect khagerty 0

Salect test 0

On the Manage My Favorites page, you can save and organize your frequently purchased items. Here, you can create new lists, edit your lists, delete items from your lists or copy and share your favorites lists.

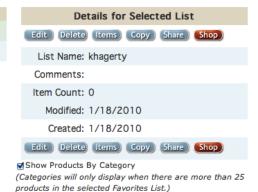

Help

Create New List

# 7. Checking Out

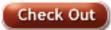

Click on the red **Check Out** button on the **My Shopping Cart** page to review and complete your order.

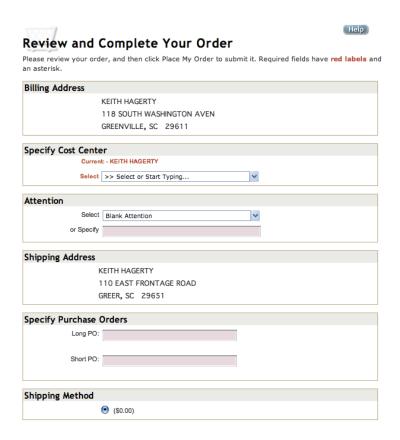

# 8. Online Ordering Support

If at any time you need additional help with online ordering please contact:

**Keith Hagerty** 

phone: 800.277.0208, ext. 183 email: khagerty@gos1.com

### 9. FAQs

### How do I find to find the low-cost product alternative?

Look for the Universal brand products for the best value.

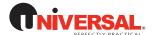

### Choose Available Alternates When Suggested

To activate the "item substitutions", click on the red "add to cart" button. If an item substitution is available, a page will appear entitled "Item substitutions." Here, you view alternative products and choose to add them to your order.

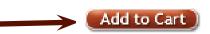

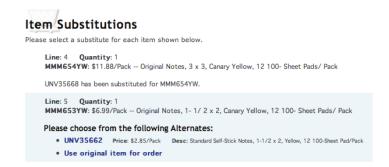

### What do the Starburst icons indicate?

The "C" starburst indicates that it is a contract item, which includes state contract and special contract items specific to you. "P" indicates that the item is a promotional price. If the user mouses over the "C" or the "P" it will show them spelled out "contract price" or "promotional price".

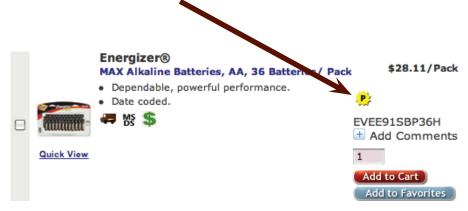

### How can I order more efficiently each time I log in?

#### Build a Favorites List

We highly suggest that each user build a favorites to help reduce repetitive searching. This feature allows you to select the best item and always have it right there in your specific favorites.

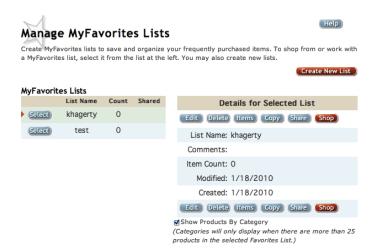

### How do I approve an order?

The ability to view this page depends on the approver type. If you are the individual whose order is awaiting approval, the **Pending Approval page** does not appear. If you are a mid level or top level approver, this page is available as long as you are part of the approval group. Orders you have previously approved or denied appear on the **Approval History tab**.

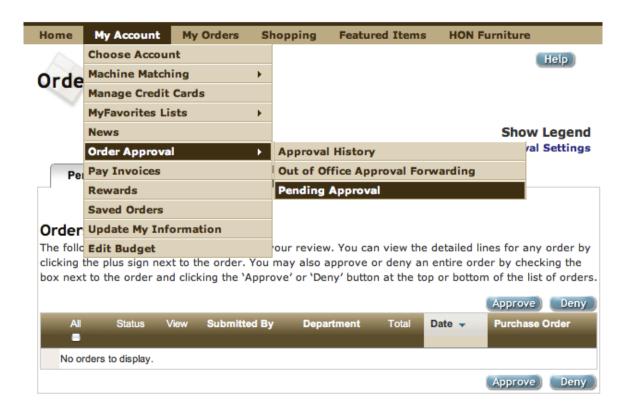

Select My Orders from the pull down menu and choose Order Approval.

Click the **Pending Approval** tab.

This tab displays only those orders that are awaiting your review. The Total column displays the order's total, including tax. You can re-sort the orders by clicking the **Submitted By, Department, Date, and Purchase Order headings.** 

You can approve or deny entire orders or specific line items. You can also modify the existing order.

Use the Payment Method Override options to change the payment method to use for your order.

Click **Approve Order** to approve the entire order. Items that are on the order that are not marked to be deleted will be approved.

Click **Deny Order** to deny the entire order. You will be prompted to enter a reason why you are denying the entire order.

### If I am an order approver, how do I set up the "Out-of-office Approval" system?

1. Click on "My Account", Order Approval then Out of Office Approval Forwarding.

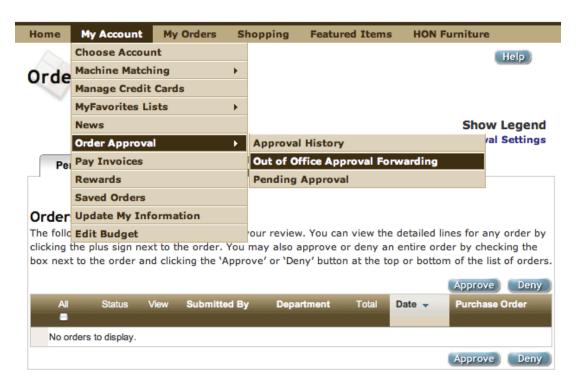

2. Click Enable Approval Forwarding.

# Approval Forwarding

Approval Forwarding Status: Off

Enable Approval Forwarding Continue

3. Set the start and end dates /times or leave them blank to set forwarding indefinitely.

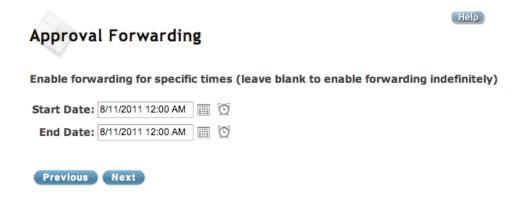

4. Select or type the User's name from the drop down that you want to be set to approve the orders. The user can select from the entire company's list of users as this is a temporary assignment in most cases. Click the **Assign Temporary Approver** button and then click **Finish.** 

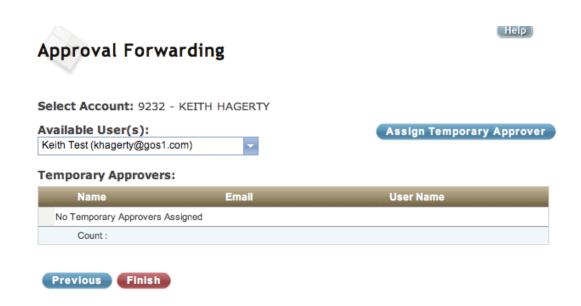